# <span id="page-0-0"></span>**Handleiding voor de digitale TV tuner van Dell™**

- l [Aan de slag met de digitale TV tuner van Dell™](file:///C:/data/systems/dgtvrdvbt_01/du/intro.htm)
- l [De digitale TV tuner van Dell™ configureren](file:///C:/data/systems/dgtvrdvbt_01/du/setup.htm)
- l [De digitale TV tuner van Dell™ troubleshooten](file:///C:/data/systems/dgtvrdvbt_01/du/trouble.htm)
- l [Algemene bepalingen](file:///C:/data/systems/dgtvrdvbt_01/du/regulate.htm)
- l [Veiligheidsinstructies](file:///C:/data/systems/dgtvrdvbt_01/du/safety.htm)

### **Toelichtingen, opmerkingen en waarschuwingen**

**Toelichting:** Een TOELICHTING geeft u belangrijke informatie die u helpt de computer beter te gebruiken.

O **Opmerking:** Een OPMERKING geeft aan dat een beschadiging der hardware of verlies van gegevens moglijk zijn kan, en adviseert hoe u dit kan<br>vermijden.

**A** WAARSCHUWING: Een WAARSCHUWING wijst op potentiele beschadiging van uw persoonlijk bezit, lichamelijk letsel of levensgevaar.

#### **De informatie in dit document kan zonder vorafgaande aankondiging gewijzigd worden.** © 2009 Dell Inc. alle rechten voorbehouden

Handelsmerken gebruikt in de tekst: *Dell* en DELL Logo zijn handelmerken van Dell Inc.; *Microsoft, Windows,* en *Windows Vista* zijn of handelsmerken of<br>gedeponeerde handelsmerken van Microsoft Corporation in de Verenigd

Andere handelsmerken en handelsnamen kunnen in dit document worden gebruikt om naar de entiteiten die de namen bezitten of hun producten te verwijzen.

#### **Beperkingen en verklaringen**

De informatie in dit document, met inbegrip van alle instructies, waarschuwingen, wettelijke goedkeuringen en certificaties, wordt verstrekt door de<br>Ieverancier en is niet onafhankelijk geverifiërd of door Dell getest. Del volgen van deze instructies.

Alle verklaringen of eisen betreffende de eigenschappen, de mogelijkheden, de snelheden of de kwalificaties van het toestel dat in dit document wordt beschreven, worden afgelegd door de leverancier en niet door Dell. Dell ontkent specifiek kennis van de nauwkeurigheid, de volledigheid of de substantiëring<br>voor zulk verklaringen. Alle vragen of commentaren met betrekking

#### **Export Regulations**

Customer acknowledges that these Products, which may include technology and software, are subject to the customs and export control laws and regulations of the United States ("U.S.") and may also be subject to the customs

*Eerste uitgave: Januari 2009* 

# <span id="page-1-0"></span>**Zenderbeheer**

# **Zenderscan en video-ingang**

Klik op de button MENU en selecteer "Zenderbeheer".

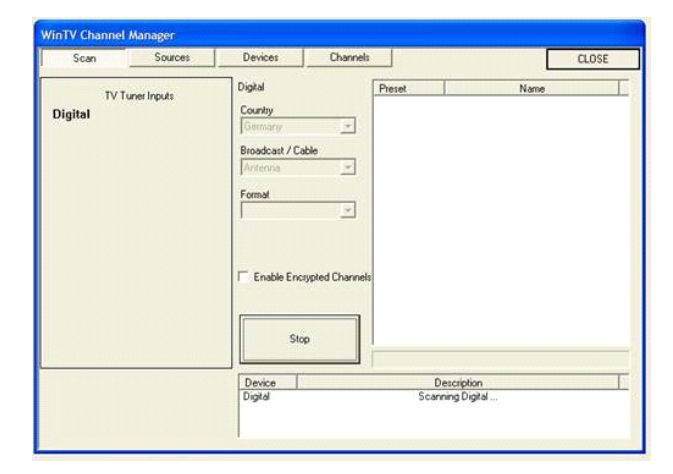

Het zenderbeheer is opgedeelt in de tabbladen "SCAN", "Bronnen", "Apparaten" en "Kanalen". Om de optie te selecteren die u wenst aan te passen klikt u op de betreffende benaming.

Om een scan te starten voor alle beschikbare zenders, selecteert u het land en klikt u vervolgens op de "Scan" button. Als er zenders gevonden worden zullen deze in het venster aan de rechterkant getoond worden.

Het zenderzoeken kan meerdere minuten duren.

# **Zenderbeheer - Zenderoverzicht**

Om het "Zenderbeheer" te openen klikt u in het WinTV venster op "Menu" en kiest u "Zenderbeheer". In het zenderbeheer kiest u het tabblad "Kanalen".

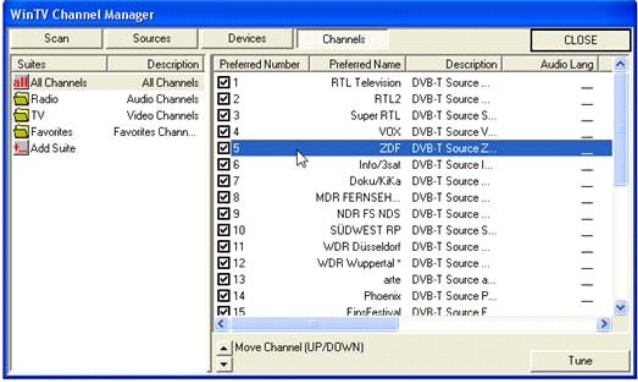

In het linkse gedeelte van het venster zijn de beschikbare zendergroepen gelijst. In het rechtse gedeelte is de inhoud van de gekozen zendergroep weergegeven.

De zendergroep "Alle zenders" bevat alle WinTV kanalen, de "Radio" zendergroep bevat enkel radiokanalen, en de zendergroep "TV" bevat enkel TV zenders. De "Favorieten" groep is<br>oorspronkelijk leeg.

#### **Context Menu**

Selecteer een kanaal met de linkse muistoets, en roep vervolgens het menu op met de rechtse muistoets

### **Een kanaak verwijderen**

Om een kanaal te verwijderen, selecteert u het met een klik met de linkse muistoets. Vervolgens klikt u met rechts op het geslecteerde kanaal en kiest u dan "Verwijderen".

#### **Een kanaal hernoemen**

Om een kanaal te veranderen van naam, selecteert u het met een klik met de linkse muistoets. Vervolgens klikt u met rechts op het geselecteerde kanaal en kiest u dan "Hernoemen".

# **Favorieten vastleggen**

U kan voor u interessante kanalen aan een "Favorieten" groep toevoegen. Om dit te doen, kiest u de groep "Alle zenders" in het linkse gedeelte van het venster. In het rechtse gedeelte<br>van het venster kiest u nu het kanaal

### **Kanalen sorteren**

- 1. Selecteer het kanaal met de muis, dan klikt u op de zendernummer in de eerste columne (preferente nummer) en geeft u een nieuwe nummer in. (de nieuwe nummer mag nog
- niet in gebruik zijn).<br>2. Om een kanaal in de lijst naar boven of naar onder te bewegen, selecteert u het kanaal met de linkse muistoets, en vervolgens verschuift u met de pijlen "Verplaats kanaal<br>(UP/DOWN)" onderaan in

#### **Een nieuwe zendergroep creeren**

Als vervollediging tot bestaande zendergroepen kan u uw eigen zendergroep creeren. Klik gewoon op "Add suite" en toets een naam voor de groep in. U kan kanalen in de nieuwe groep plaatsen zoals in "Favorieten vastleggen" reeds beschreven.

# <span id="page-3-0"></span>**Aan de slag met de digitale TV tuner van Dell™**

[Overzicht](#page-3-1)

- **O** [Eigenschappen](#page-3-2)
- **O** [Specificaties](#page-3-3)
- **O** [Systemvereisten](#page-3-4)
- [Hulp halen](#page-3-5)
- [Garantie informatie](#page-3-6)

# <span id="page-3-1"></span>**Overzicht**

De digitale TV Tuner van Dell™ is een USB stick die het toelaat live TV aan uw notebook te kijken. Om te kunnen kijken dient u de ingebouwde antenne volledig uit te schuiven. Als alternatief kan u gebruik maken van een externe UHF of UHF/VHF antenne. In de meeste gevallen dient u de adapterkabel te<br>gebruiken om de MCX aansluiting van de tuner met een standaard IEC stek van 50 of 75 Ohm.

# <span id="page-3-2"></span>**Eigenschappen**

- l Een RF silicon tuner die Digital Video Broadcast-Terrestrial (DVB-T) ondersteunt.
- 
- 
- 
- 1 Funktioneert wereldwijd met UHF en VHF frequenties.<br>1 Microsoft® Windows Vista® 32/64bit Premium Logo.<br>1 Hauppauge WinTV TV TV toepassing.<br>1 Microsoft Windows® Hardware Quality Labs (WHQL) gecertificeerde stuurprogramma
- 

### <span id="page-3-3"></span>**Specificaties**

.

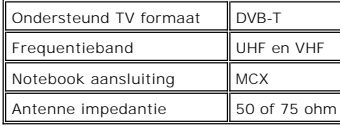

#### <span id="page-3-4"></span>**Systemvereisten**

Besturingssysteem: Windows Vista 32/64bit of Windows XP Media Center.

### <span id="page-3-5"></span>**Hulp halen**

Als u extra hulp nodig hebt of informatie vereist die niet in deze gids inbegrepen is, bezoek [support.dell.com](http://www.support.dell.com/) of bel 1-800-BUY-DELL

#### <span id="page-3-6"></span>**Garantie informatie**

Zie hiervoor de Dell™ informatie over de systeemgarantie in betrekking tot service- en reparatiemogelijkheden beschikbaar voor uw digitale TV Tuner van Dell.

# <span id="page-4-0"></span>**1. Menu Button**

Een klik op deze button zal de **WinTV Menu** opties openen, waar u dan versschillende instellingen kan voornemen.

# **Menu opties**

Klik op de MENU button om de menu opties te openen:

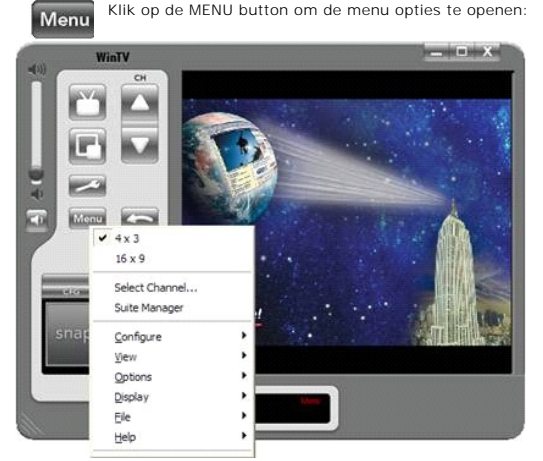

# **4 x 3**

Selecteer de TV beeldverhouding in 4 x 3 formaat.

#### **16 x 9**

Selecteer de TV beeldverhouding in 16 x 9 formaat.

# **Zenderbeheer**

Opent het zenderbeheer waar u dan naar zenders kan zoeken of de zenderlijsten kan aanpassen.

## **Selecteer kanaal**

Hier kan u een kanaal uit de zenderlijst kiezen.

### **Selecteer zenderlijst**

Hier kan u een specifieke zenderlijst uitkiezen (TV of radio) of een zenderlijst die u zelf aangemaakt heeft.

# **Menu "Configuratie"**

Hier kan u verschillende aspecten van de toepassing configureren.

# **Menu "Aanzicht"**

Laat het toe de grootte van het TV venster in te stellen (320 x 240, ..., 800 x 600).

# **Menu "Opties"**

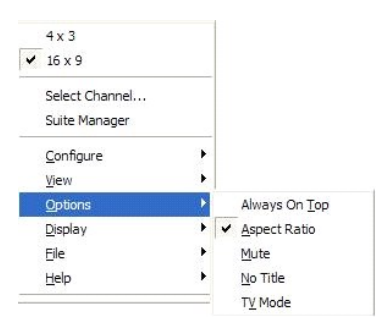

De optie zal met een vinkje voorzien zijn als deze geselecteerd is.

### **Opties - Altijd bovenop**

De optie "Altijd bovenop" zal ervoor zorgen dat het WinTV venster steeds boven alle andere toepassingsvensters te zien is.

### **Opties - Beeldverhouding**

De optie "Beeldverhouding" legt vast of het venster automatisch aan de 4:3 verhouding wordt aangepast bij het scaleren van het venster.

#### **Opties - Dempen**

Zet het geluid aan of uit.

#### **Opties - Zonder titel**

Deze optie verwijdert de bedienknoppen van de WinTV toepassing, zodat u enkel het TV beeld te zien krijgt.

#### **Opties - TV modus**

Deze optie verandert het TV beeld in volbeeld, zodat het volledige scherm gevuld wordt.

# **Menu "Beeldscherm"**

### **Beeldscherm - Bevriezen**

Zal het TV beeld bevriezen. Alternatief kan u de toetscombinatie: <CTRL> + <F> gebruiken.

#### **Beeldscherm - Instellingen...**

Het menu voor de instellingen zal weergegeven worden.

# **Menu "Bestand"**

### **Bestand - Opslaan als**

Slaat de actuale video of TV afdruk op de harde schijf op.

#### **Bestand - Print...**

Print de foto.

### **Bestand - Printerinstellingen**

Hier kan u uw printer inrichten voordat u de foto uitprint.

#### **Bestand - Copieren**

Copiert de foto in het Windows clipboard.

#### **Bestand - Afsluiten**

Sluit de WinTV toepassing af. Alternatief kan u de toetscombinatie: <Alt> + <F4> gebruiken

# **Menu "Help"**

#### **Help - Help onderwerpen**

Opent de online Help.

# **Help - Tip van de dag**

Toont de tip van de dag, deze bevat interessante informatie in verband met de toepassing.

# **Help - Info**

Toont informatie in verband met de toepassing en de hardware.

# **Toetscombinaties: WinTV met het toetsenbord bedienen**

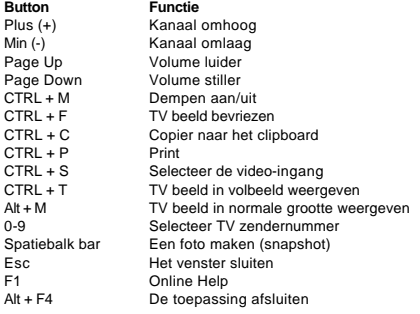

# <span id="page-7-0"></span>**Voorschriften: Digitale TV tuner van Dell**

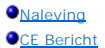

#### <span id="page-7-1"></span>**Naleving**

De elektromagnetische Interferentie (EMI) is om het even welke signaal of emissie, die in vrije ruimte wordt uitgestraald of die langs signal- of spanningsleidingen wordt geleid, die het functioneren van radionavigatie of andere veiligheidsdienst in gevaar brengt of ernstig degradeert, belemmert, of<br>herhaaldelijk radioverbindingendiensten met vergunning onderbreekt

De elektromagnetische Verenigbaarheid (EMC) is de mogelijkheid van items elektronisch materiaal om samen behoorlijk in de electronische omgeving te functioneren. Terwijl dit computersysteem is ontworpen en bepaald is om te voldoen aan de EMI grenzen van controlerende instanties, is er geen waarborg<br>dat de interferentie niet in een bepaalde installatie zal voorkomen. A worden bepaald door het materiaal aan en uit te zetten, wordt u aangemoedigd te proberen om de interferentie te verminderen door één of meer van de volgende maatregelen:

- l Stel de antenne anders in
- l Verplaats de computer ten opzichte van de receiver (ontvanger)
- 

l Vergroot de afstand tussen computer en receiver (ontvanger) l Sluit de computer aan een andere stopkontakt aan zodat computer en receiver (ontvanger) op verschillende stroomkringen zijn aangesloten

Indien nodig, raadpleeg een medewerker van de Technische Support van Dell of een ervaren radio/televisietechnicus voor extra suggesties

De producten van Dell™ worden ontworpen, getest en voor hun voorgenomen elektromagnetisch omgeving geclassificeerd. Deze elektromagnetische<br>milieuclassificaties verwijzen over het algemeen naar de volgende vastgelegde def

ι Klasse A De klasse A is typisch voor bedrijfsomgevingen. Klasse B apparaten mogen niet in klasse A omgevingen gebruikt worden.<br>ι Klasse B De klasse B is typisch voor huisgebruik. Klasse A apparaten mogen niet in klasse

Materiaal voor Informatietechnologie (ITE), met inbegrip van randapparatuur, uitbreidingskaarten, printers, input-output (I/O) apparaten, monitors, etc., die<br>geïntegreerd zijn in of aangesloten zijn aan het systeem moeten

**Nota over de afgeschermde signaalkabels:** gebruik enkel afgeschermde kabels voor het verbinden van randapparatuur met om het even welk Dell™ apparaat om de mogelijkheid van interferentie met de radioverbindingendiensten te verminderen. Het gebruiken van afgeschermde kabels zorgt ervoor dat u<br>de aangewezen EMC classificatie voor de voorgenomen omgeving handhaaf

Dell heeft bepaald dat dit product een product overeenkomstig met de Klasse B is. De volgende secties verstrekken land-specifieke EMC/EMI- of veiligheidsinformatie van het product.

#### <span id="page-7-2"></span>**CE Bericht**

Dit product is overeenkomstig met 73/23/EEC (Laagspanningsrichtlijn), 89/336/EEC (EMC Richtlijn), en met de amendementen van de Europese Unie.

#### **Europese Unie, klasse B**

Dit apparaat is geclassificeerd voor gebruik in een typisch woonmilieu van de Klasse B

Een "Verklaring van Overeenstemming" overeenkomstig de voorafgaande richtlijnen en normen is opgesteld en gearchiveerd bij Hauppauge Computer Works Inc., Hauppauge NY, U.S.A.

#### <span id="page-8-0"></span>**Veiligheidsinstructies: Digitale TV tuner van Dell™**

#### OPGELET: BELANGRIJKE VEILIGHEIDSINSTRUCTIES

- ι Lees de instructies Voor uw eigen veiligheid en om uw product tegen beschadigingen te beschermen dient u alle veiligheidsinstructies en gebruiksen versten en gebruiksen en gebruiksen<br>gebruiksaanwijzingen te lezen als
- 
- 1 **Bewaar de instructies Voor** latere raadpleging dient u de veiligheidsinstructies en gebruiksaanwijzingen te bewaren.<br>1 **Geef waarschuwingen acht** Alle waarschuwingen op het product en de gebruiksaanwijsing dienen ge werking<br>1 **Bliksem** - Om het product te beschermen tildens onweer, of als het product langere tild niet benut wordt, haalt u het beste de stekker van het
- 1 **Bliksem** Om het product te beschermen tijdens onweer, of als het product langere tijd niet benut wordt, haalt u het beste de stekker van het<br>gastsysteem (computer) uit het stopcontact, en klem de antenne of de antenne
- 
- 1 Nooit een metalen voorwerp in de openingen van de TV tuner voeren aangezien dit een electrische schok kan veroorzaken.<br>1 De openingen in de TV tuner zijn voor ventilatiedoelen. Om overventiting te vermijden mogen deze op
- 
- aangezien dit dodelijk kan zijn. l **Buitenantenne aarden** Het aarden van buitenantennes -- Als een buitenantenne met het product wordt verbonden, zorg ervoor dat het
- antennesysteem geaard wordt om bescherming tegen spanningsschommelingen en opgebouwde statische lasten te bieden. Artikel 810.21 van de<br>Nationale Elektrische Code, ANSI/NFPA No.70, verstrekt informatie met betrekking tot h
- worden (niet inbegrepen).
- 1 **Opmerking aan CATV systeem installateurs** Deze herinnering is bedoelt voor installateurs van CATV systemen om hun aandacht op Sectie 820.93<br>van de National Electric Code, ANSI/NFPA 70:2005 (voor US/Canada) en/of EN607 voorziet voor de juiste aarding en in het bijzondere specifieerd dat de afscherming van de coaxiaalkabel aan de aarding van een gebouw moet worden<br>aangesloten, en wel zo dicht mogelijk als uitvoerbaar aan de plaats waar de

### **Voorbeeld van de aarding van een antenne**

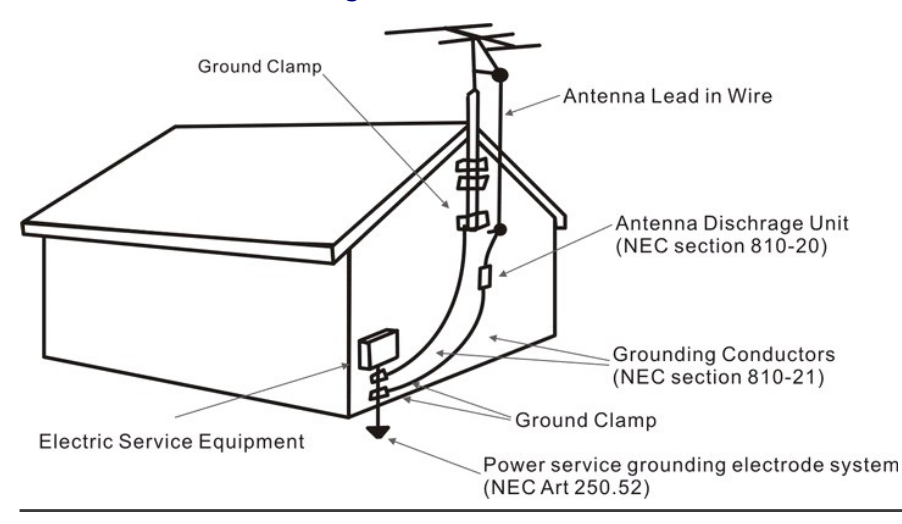

# <span id="page-9-0"></span>**De digitale TV tuner van Dell™ configureren**

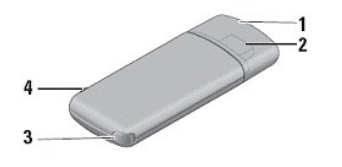

- 1 USB 2.0 connector cover
- 2 USB 2.0 connector
- 3 retractable antenna
- 4 antenna adapter cable slot

1. Verwijder de bescherming van de USB 2.0 aansluiting

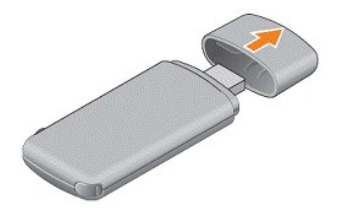

2. Sluit de Dell Digital TV aan een vrije USB poort van uw computer aan.

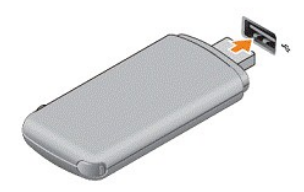

3. Schuif de antenne uit:

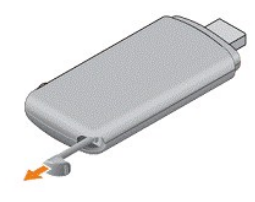

4. Sluit een externe antenne aan

Gebruik een externe antenne (niet meegeleverd) om zwakke zenders te ontvangen. Sluit de externe antenne met behulp van de meegeleverde antennekabel aan.

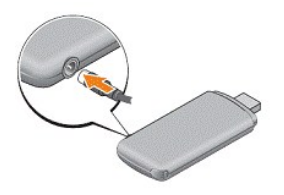

5. Installeer drivers en WinTV toepassing

a. Start de installatie door middel van een dubbele klik op **Setup.exe**

<span id="page-10-0"></span>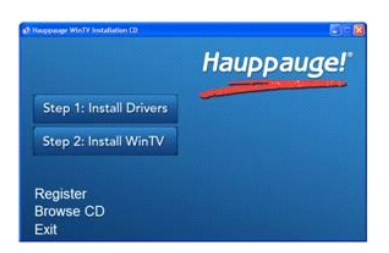

b. Klik op de **Install Drivers** button, en wacht tot de installatie afgesloten is

c. Klik op de **Install WinTV** button, en wacht tot de installatie afgesloten is

d. Klik op **OK** om de computer opnieuw op te starten aan het einde van de installatieprocedure.

6. Start de WinTV toepassing

a. Klik op de WinTV snelkoppeling op uw bureaublad om de toepassing te starten.

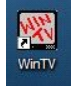

b. Het eerste maal dat u de toepassing start dient u naar in uw regio beschikbare zenders te zoeken. Klik op **OK** om met zoeken te beginnen.

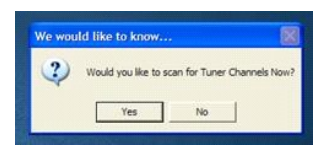

c. Selecteer het land en klik op **Scan**

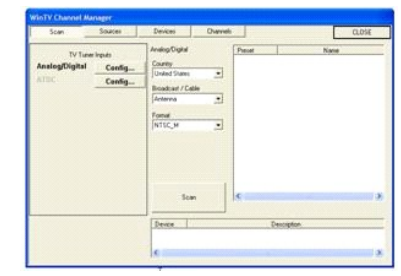

d. Als het scannen afgelopen is klikt u op **Sluiten**, en schakelt u om op uw favoriete programma.

e. Meer informatie over geavanceerde instellingen in het zender beheer vindt u in de [Zenderbeheer](file:///C:/data/systems/dgtvrdvbt_01/du/ChanManager.htm) sectie.

# **Principiele bediening**

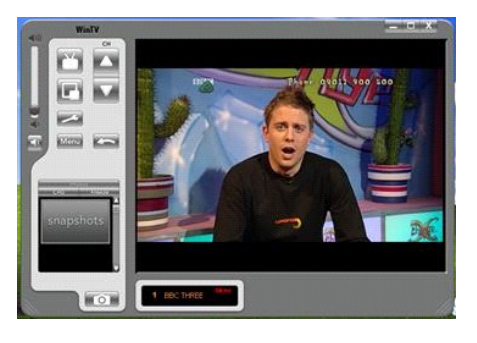

De meeste opties kunnen geselecteerd worden met de **linkse** muisknop.

Sommige functies kunnen geselecteerd worden door met de **rechtse** muisknop op bepaalde elementen te klikken:

- l Klik met rechts op de zendernaam in het statusveld onder het TV venster om de zenderkeusmenu te openen.
- l Klik met rechts op het audiostatusveld (hier "Stereo") om het audiomenu te openen.
- l klik met rechts in het TV venster om de bedienknoppen te verbergen/weer te geven.

# <span id="page-11-0"></span>**1. Zender wisselen**

U kan van zender wisselen door de *Channel Up* of *Channel Down* knoppen te gebruiken. Alternatief kan u de <+> (plus) en <-> (minus) toetsen op het toetsenbord gebruiken. Ook kan u een zendernummer intoetsen (bijvoorbeeld: 27) en WinTV zal dan naar deze zender omschakelen.

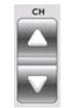

# **2. Volume veranderen**

U kan de geluidsterkte veranderen met de schuifbalk aan de linkerkant van de WinTV toepassing. Alternatief kan u de <Page Up> and <Page Down> toetsen op het toetsenbord gebruiken.

# **3. Volume dempen aan/uit**

De luidspreker-button onder de volumeschuifbalk zorgt ervoor dat u het geluid kan dempen. Alternatief kan u de <Ctrl> + <M> toetsen op het toetsenbord gebruiken.

# $\Box$ **4. Terug naar laatste zender**

Door deze toets te duwen springt de toepassing terug naar de laatst bekeken zender.

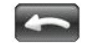

# **5. Altijd bovenop**

Met "altijd bovenop" zal de WinTV toepassing steeds bovenop alle andere toepassingen zichtbaar op uw Windows bureaublad zijn. Om in te schakelen klikt u<br>op de "altijd bovenop" button, om uit te schakelen klikt u opnieuw op

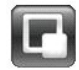

# **6. Voorkeur toets**

Een klik op deze toets opent het [WinTV Preferences](file:///C:/data/systems/dgtvrdvbt_01/du/TV-preferences.htm) venster waar u verschillende instellingen veranderen kan

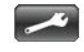

# **7. Menu toets**

Een klik op deze toets opent het [WinTV Menu](file:///C:/data/systems/dgtvrdvbt_01/du/menu.htm) waar u van verschillende opties de instellingen veranderen kan.

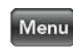

# **8.Volbeeld TV modus**

Klik op deze toets om TV te kijken in volbeeld, om terug te keren naar het normale aanzicht klikt u met **rechts** of gebruikt u de <Esc> toets.

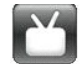

# **9. Stilstaand beeld**

 Door op de beeldstilstand toets te klikken zal het beeld bevriezen, en door opnieuw op deze te klikken verderlopen. U kan ook de toetsen <CTRL> + <F> op uw toetsenbord gebruiken.

Freeze

# **10. Snapshot configuratie**

Clicking the CFG button opens the **Snapshots Configuration** window where you can set the properties of the captured images.

# **CFG 11. Snapshot Button**

Klik op de snapshot toets om een foto van het TV beeld te maken. Een miniatuur van de foto wordt in de snapshot preview balk weergegeven. Met een dubbele klik op het miniatuur kan u deze in de originele grootte bekijken. Met de **Bestand** -> **Opslaan als** optie in het menu kan u deze op de harde schijf opslaan.

# <span id="page-13-0"></span>**Snapshot**

Snapshots zijn stilstaande beelden van het actuele TV beeld. U kan snapshots nemen van zowel live TV als tijdens het weergeven van een opname.

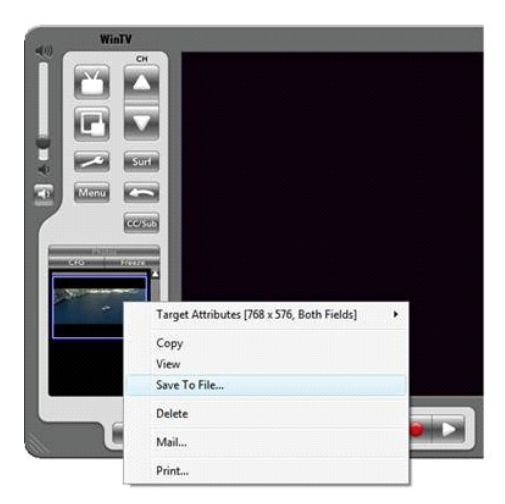

# **Snapshot instellingen**

U kan de snapshot optie configureren door de Snapshots voorinstellingen te kiezen.

# **Een snapshot nemen**

Om een snapshot te nemen klikt u op de "SNAP" button in het WinTV toepassingsvenster. Een miniatuur (thumbnail) zal in het voorbeeld venster verschijnen.

# **Snapshots bekijken en opslaan**

Door een dubbelklik op een miniatuur te maken kan u dit in normale grootte bekijken. Nu kan u het beeld opslaan door "Bestand" / "Opslaan als..." in het menu te kiezen.

# **Verschillende snapshots gelijktijdig opslaan**

Markeer het eerste beeld, duw dan op de SHIFT toets van het toetsenbord en markeer vervolgens de andere beelden die u wilt opslaan. ALs u alle beelden die u wenst op te slaan<br>geselecteerd heeft laat u de SHIFT toets los en

# <span id="page-14-0"></span>**De digitale TV tuner van Dell™ troubleshooten**

[Algemene problemen en oplossingen](#page-14-1) [Hulp halen](#page-14-2)

# <span id="page-14-1"></span>**Algemene problemen en oplossingen**

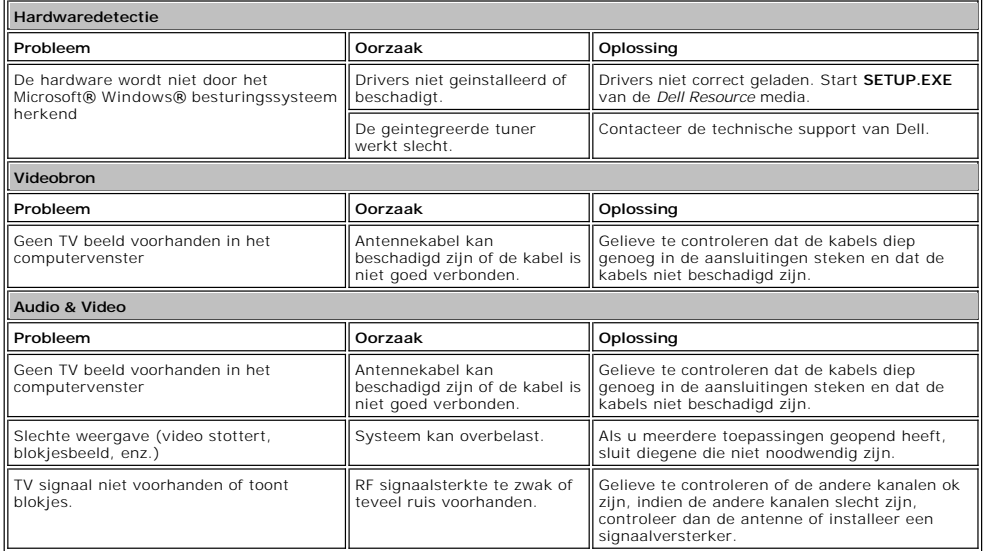

# <span id="page-14-2"></span>**Hulp halen**

Gelieve als de probleemoplossing in dit document het het probleem niet oplossen de technische support van Dell te contacteren door <u>[support.dell.com](http://www.support.dell.com/)</u> te<br>bezoeken of door 1-800-BUY-DELL te bellen

# <span id="page-15-0"></span>**WinTV voorkeurinstellingen**

Klik in de WinTV toepassing op de PREF toets om het voorkeur menu te openen.

#### **View**

Hier kan u het On Screen Display (OSD) configureren net zoals de schermbeveiliging.

### **View - On Screen Display**

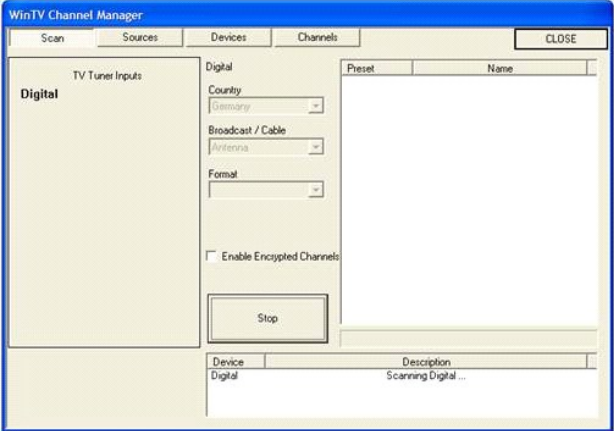

#### **Zenderinformatiebalk aan**

Als deze optie geactiveerd is zal de informatiebalk in het TV beeld te zien zijn, en de actuele zendernummer en naam weergeven. Standaard ingesteld verdwijnt de balk na 3 seconden.<br>U kan deze tijd zelf instellen, of ervoor De toets "Annunciator Font" opent een "Selecteer font" dialoog, in dewelke u het type en de kleur van de font kan configureren.

#### **View - title Modus (TV beeld met toepassingsvenster)**

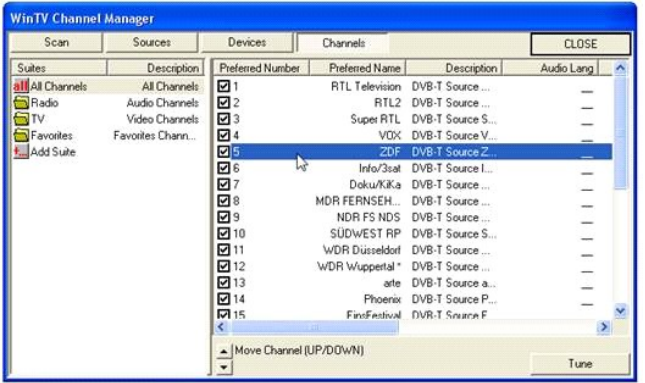

#### **Forceer beeldverhouding**

Als "forceer beeldverhouding" aangevinkt is zal de verhouding van het beeld worden bijbehouden als het WinTV venster van grootte wordt verandert. Door "venster niet veranderen" aan te vinken zal de breedte en hoogte van het televisiebeeld aangepast worden om de juiste verhouding bij te houden.

#### **Schermbeveiliging toelaten**

*Deze optie is enkel van belang als de schermbeveiliging in Windows geactiveerd is.*

WinTV kan ipv de systeem schermbeveiliging gebruikt worden, of kan u momentele schermbeveiliging aanhouden.<br>Als "Schermbeveiliging toelaten" niet is aangevinkt zal WinTV de systeemschermbeveiliging terughouden als de WinT

# **View - Zonder titelmodus (enkel TV beeld)**

"Zonder titel modus" geeft het TV in de WinTV toepassing weer zonder bedienknoppen. Deze configuratiedialoog heeft ook instellingsmogelijkheden voor beeldverhouding en

schermbeveiliging zoals beschreven in "View titel modus" (zie hierboven).

### **View - TV Modus (Volbeeld TV)**

Deze configuratie dialoog geeft opties voor schermbeveiliging en beeldverhouding in volbeeldmodus weer

# **Snapshot instellingen**

Snapshot ondersteunt het nemen van fotos in verschillende formaten.

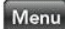

#### **Vasthoud resolutie**

Beelden in WinTV werden vastgehouden met de maximale resolutie. Als het beeld dan in een bestand wordt opgeslagen kan u de resolutie van 320 x 240 tot en met 1600 x 1200 pixels instellen.

# **Vastgehouden velden**

Uitzendingen werden in een interliniërd formaat uitgestraald, in dewelke de oneven genummerde beeldlijnen en de even genummerde beeldlijnen afzonderlijk weergegeven worden; de ogen combineren beide tot een vloeiend beeld. Aan de computer op de SVGA uitgang werden beide velden gelijktijdig weergegeven.<br>Als u een snapshot van een weinig bewegend videobeeld neemt, produceert het vasthouden van 2 een zich sterk bewegend videobeeld neemt, kan dit tot gevolg hebben dat het beeld onscherp wordt. Dan is het vasthouden van 1 beeld beter voor een goed resultaat. Probeer deze instellingen uit om het beste resultaat te bekomen.

#### **Standaard button**

Reset de snapshot configuratie op de fabrieksinstelling.

# **Audio configuratie (niet van toepassing bij dit product)**

# **Kleur configuratie (niet van toepassing bij dit product)**